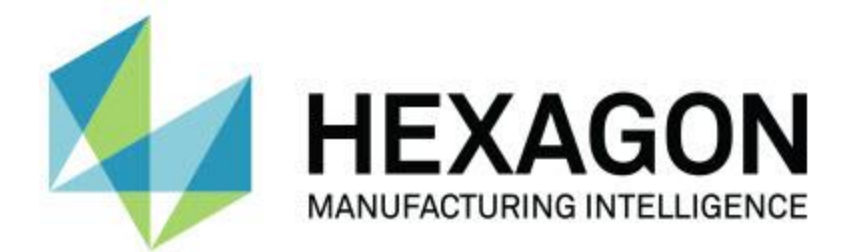

## **PC-DMIS 2018 R2**

**- 发行说明 -**

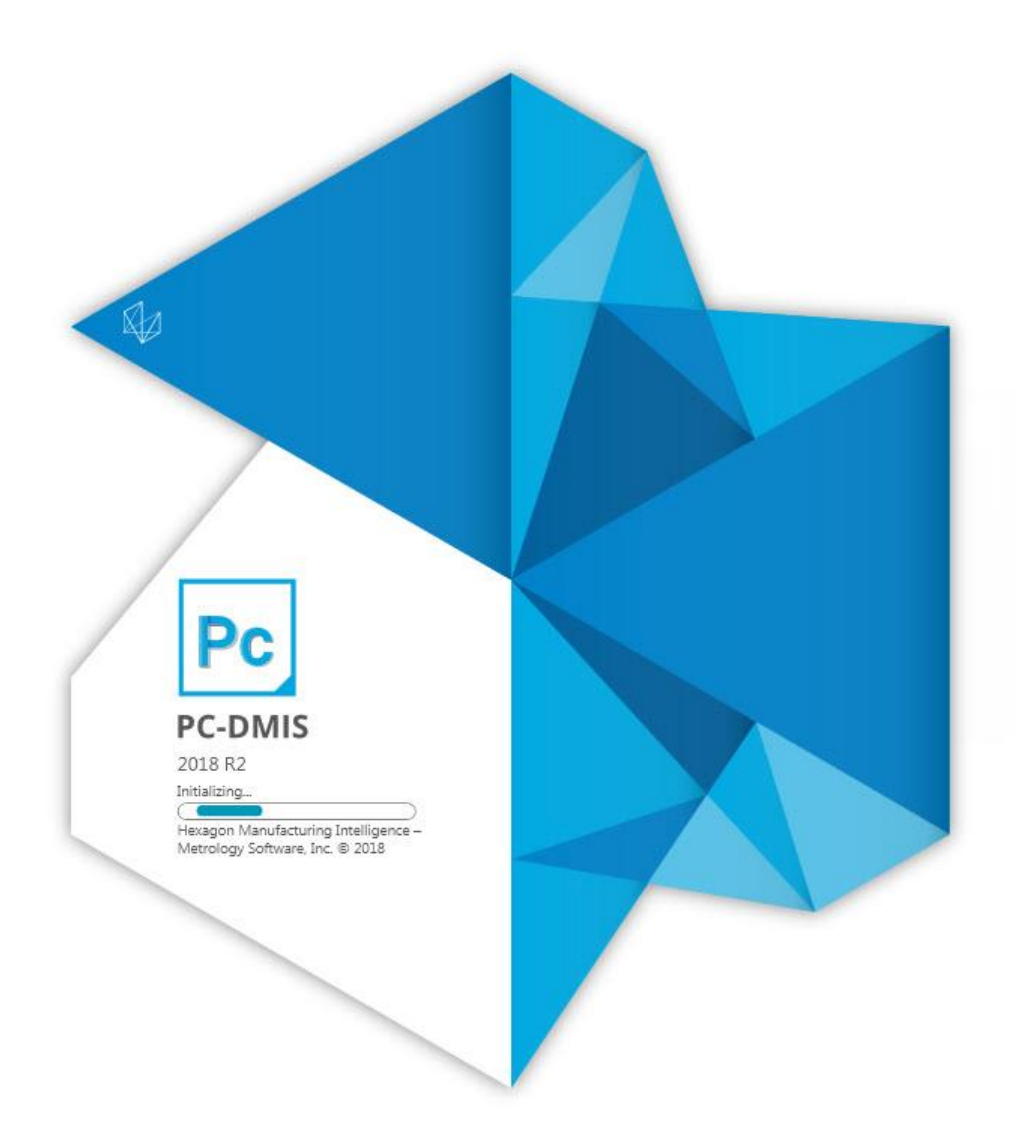

## 目录

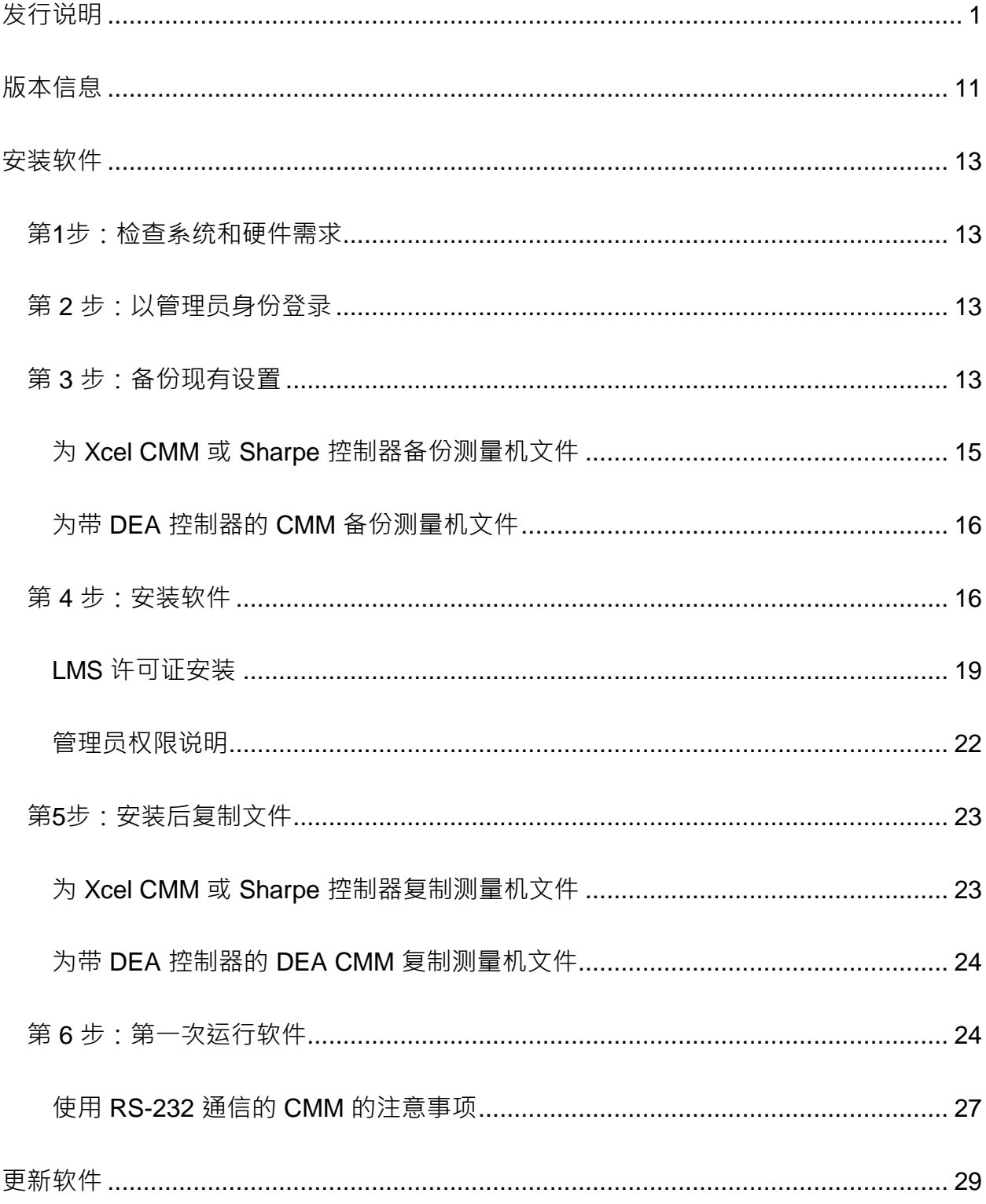

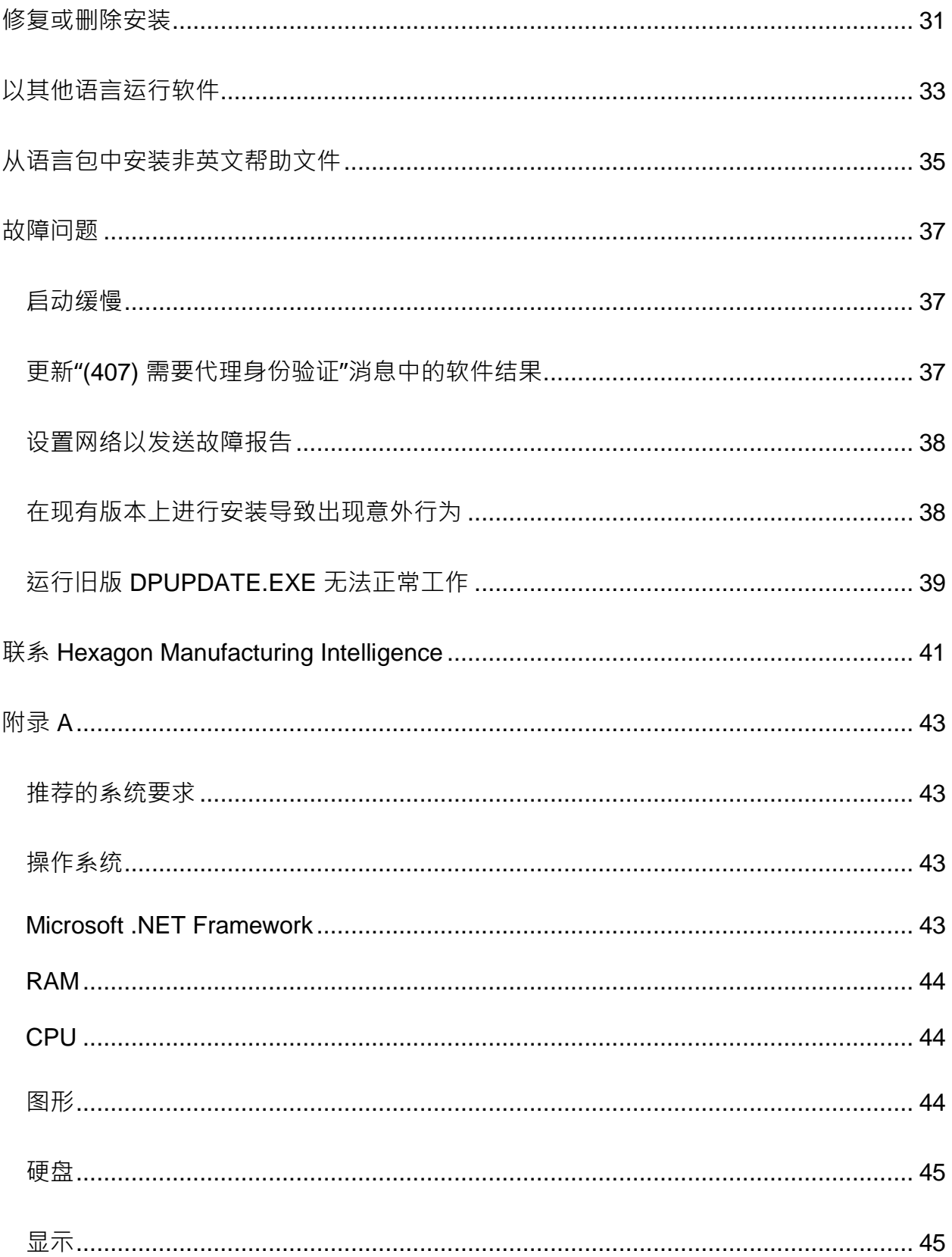

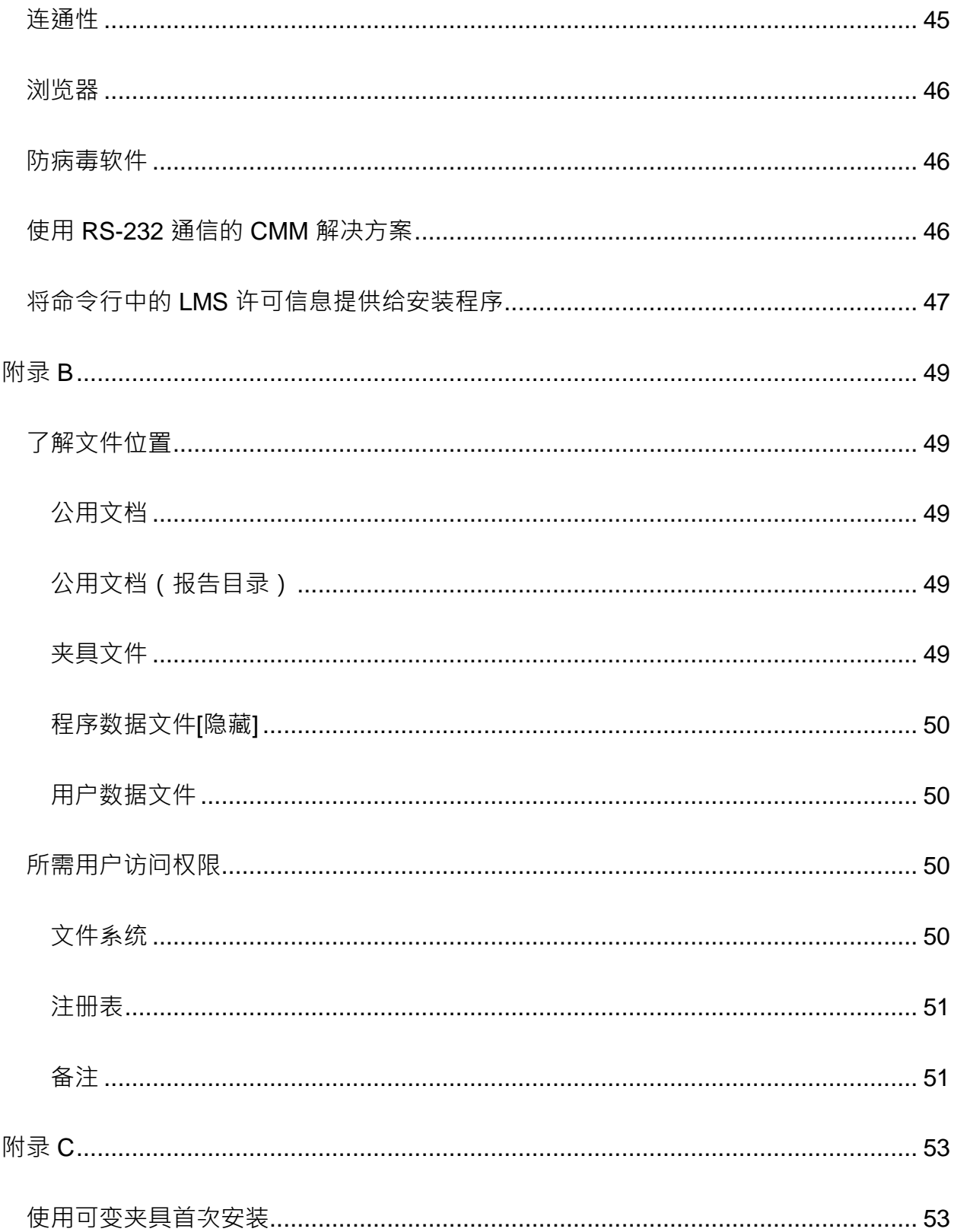

# <span id="page-6-0"></span>**发行说明**

#### PC-DMIS 2018 R2

是此软件的重要开发版本。有关该版本的详细信息和视频教程,请访问 [hexagonmi.com/products/software](http://hexagonmi.com/products/software)。

**很高兴向您报告**

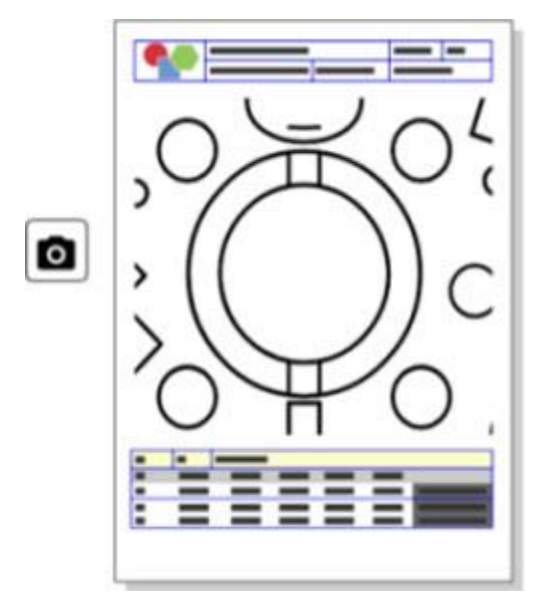

您可以自定义您的报告。无需编程即可操作。现在通过在报告窗口中右键拖放生成报告。 参见 PCD-121508。

**效率提升 - 让我们加快速度!**

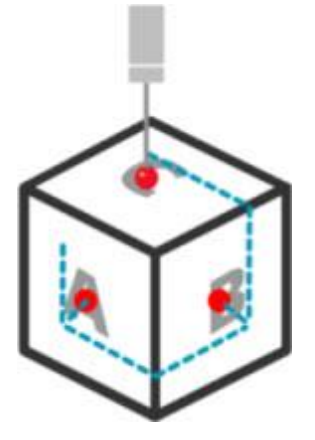

使用

QuikcPath,适过简单几步即可创建高效的测量路径。要创建高效的测量路径,请使用 **QuickMeasure** 工具栏上**路径**工具栏上的 **Quick Path**

按钮( $\bm{k}$ )。有关完整的详细信息,请参阅 PC-DMIS CMM 文档中的"CMM QuickMeasure 工具栏"帮助主题。参见 PCD-134180。

**把握趋势**

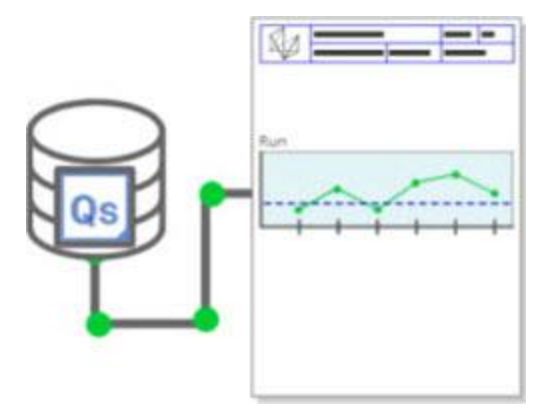

在 PC-DMIS 中查看 qs-STAT 运行图表。报告窗口中的 PC-DMIS 可以从 qs-STAT 中提取并显示运行图表。见 PCD-134686。

#### PC-DMIS 2018 R2 Readme

**激光功能改进**

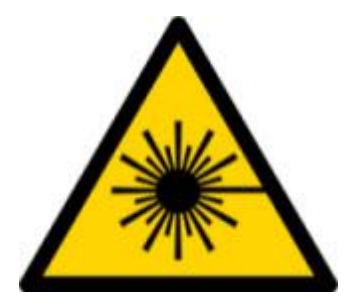

新的激光可视化视场和脱机模拟可供选择。我们现在在图形显示窗口中为激光线扫描仪提 供工作区域 (trapeze)

的可视化。要使用此功能,请在**安装选项**对话框(**编辑|首选项|设置**)中选择**激光传感器** 选项卡上的**绘制激光工作区**复选框。见 PCD-135744。

**给您想要的测头下订单**

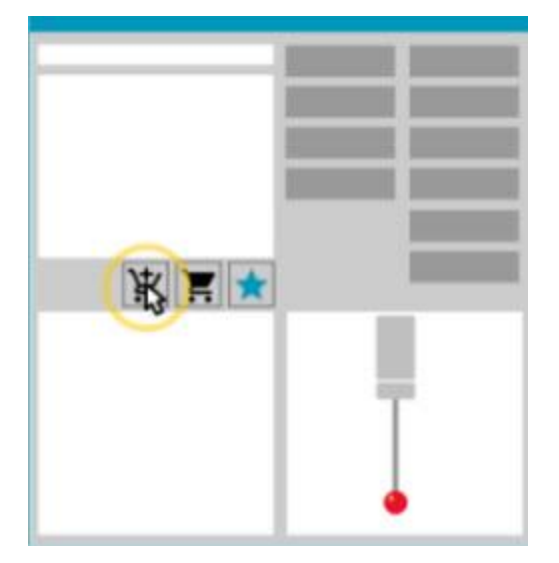

标记您最喜欢的设备组件。点击 CAD

零件即可创建所需测尖角度。通过购物车工具即可购买替换件。

您可以从**测头实用工具**对话框(**插入|硬件定义|测头**)购买测头组件。Hexagon 生产的测头项目可供您选择并添加到您的购物车中。您可以编辑和查看购物车,并修改数 量以及添加"请求者"信息。您也可以下载采购申请表。此功能为您订购测量零件所需的探 测项目提供了一种更方便的方式。见 PCD-138135。

**2D 半径量规**

2D 半径量规是一种快速检查工具,可用干测量点云或网格横截面上的半径。按住 Shift 键时,您可以在 2D 幻灯片放映视图的横截面上以图形方式创建 2D 半径量规。显示组件显示标称值、测量值和偏差值。

2D 半径量规默认使用最小二乘法最佳拟合算法来计算 2D 半径。半径量规图形的颜色对应于其在尺寸色阶上的偏差。

- 2D 半径最初使用在尺寸色阶上设置的有效公差。
- 您可以通过编辑窗口更改公差、标签和报告选项。您也可以使用 F9-Edit 显示 **2D 半径量规**对话框。
- 您可以使用测量的量规创建横截面的图形快照。

参见 PCD-63393 和 PCD-130865。

**自动特征(激光)**

• 现在可以脱机模拟 CMM 的直接测量激光自动特征。当您在**自动特征**对话框(**插入|特征|自动**)中选择激光 自动特征**显示/隐藏条纹**按钮时,对话框打开时会出现扫描的条纹。只模拟可以一 次通过扫描的激光特征。参见 PCD-119684。

**自动特征(触摸式)**

• 我们增强了**自动测座**对话框。(此对话框可通过**自动特征**切换栏上的**自动测座切换** 图标获得。)打开此对话框后,您现在可以访问图形显示窗口。仅当当前活动测尖 无法测量所选特征时,才会显示该对话框。参见 PCD-121636。

#### PC-DMIS 2018 R2 Readme

#### **自动化**

• 即使 PC-DMIS 不可见, 新的自动化属性 ShowFormViewsInPopUpWindowWhileExecuting 控制 PC-DMIS 表单是否出现在最顶层视图中。参见 PCD-116867。

#### **CAD**

- 我们增加了 CAD 系统鼠标和手势支持。参见 PCD-121724。
- 我们通过 NX 12 的 Direct CAD Translator (DCT) 增加了对其的支持。 参见 PCD-133971。
- CATIA v5 Direct CAD 界面 (DCI)现在支持 R27。参见 PCD-137701。
- CATIA v5 DCT 现在支持 R27。参见 PCD-137700。

**校验(触摸式)**

• 新的"检查校验限制"命令会检查您在"**测头设置**"对话框(**插入|硬件定义|测头|设置** 按钮)中为校验有效性、校验间隔、标准偏差和测尖直径偏差设置的校验限制。测 量例程的开发人员可以使用出错命令捕捉校验极限错误并决定是否停止执行测量例 程。该命令帮助实施组织的校验策略。参见 PCD-137342。

**CMM - I++**

• 我们为 Zeiss Eagle Eye 2 的 I++ 客户端实施添加了双臂支持。请参阅 PCD-136860。

**DCI**

• 我们通过 NX 12 的 DCI 增加了对其的支持。参见 PCD-129818。

#### **GD&T - 尺寸**

#### • **XactMeasure GD&T**

对话框较小且可调整大小。"**高级**"选项卡替换为"**报告**"和"**标称**"选项卡,我们添加了 新的**+**图标用于添加和定义基准并添加单段/复合功特征控制框架(FCF)。参见P CD-141802。

**图形**

 $\bullet$ 

在"图形显示"窗口中,我们删除了在假想中心线上方或下方右键单击进行放大和缩小的功 能。多年前,当计算机带有只有两个按钮的鼠标设备时,需要这种功能。现在,鼠标设备 带有滚轮按钮,不再需要该功能。另外,这一改变帮助我们改进了该窗口中的右键菜单覆 盖。

您仍然可以通过旋转鼠标滚轮按钮来放大和缩小。

参见 PCD-133136。

**激光 (CMM)**

● 集成两个新的 Hexagon 激光扫描仪:HP-L-5.8 Proto(60 Hz)和 HP-L-5.8 Fumo(33 Hz)。参见PCD-109463。

**测量策略编辑器**

• 我们改进了测量策略编辑器(MSE)参数集。参见 PCD-121633。

**路径优化**

• 路径优化现在支持双臂机器。有了这个补充,旧版路径优化工具已经过时。参见 PCD-108705。

#### PC-DMIS 2018 R2 Readme

**Planner**

• Vero SMIRT 集成。参见 PCD-134325。

#### **点云**

- 当您为点云或网格横截面创建 2D半径量规时,您可以按住Shift键并将鼠标指针悬停在所需的半径上。出现一个 小部件并初始显示半径的标称值、实际值和偏差值。当您单击半径时,小部件将展 开并允许您更改量规ID和其他设置。参见PCD-130775。
- CMM 的离线激光点云模拟现在可以更快、更高效地工作。要控制模拟激光扫描的速度, 请使用**设置选项**对话框(**编辑|首选项|设置**)的**动画**选项卡上的**每个NPts扫描动画** 选项。参见 PCD-129253。

**便携**

- PC-DMIS支持MoveInspect XR8界面进行探测。 当使用MoveInspect Pilot连接到机器时, PC-DMIS会自动识别并加载正确的测尖。 您可以使用MI.Probe上的按钮来进行并确认测量。 该界面需要MoveInspect许可证。 见PCD-127770。
- **MoveInspect** XR8机器界面现在提供了一个新的**MoveInspect**工具栏。虽然这些功能可以直接 从MI.Probe完成,但工具栏上有一些按钮,可让您采集测点、删除测点并结束该 特征。您也可以从工具栏打开或关闭实时模式。实时模式处于活动状态时,测头在 图形显示窗口中显示为"实时"(实时),并且更新测头读数窗口。这对应于MoveIn spect Pilot Trigger连续模式。参见PCD-130200。

**测头(触摸式)**

- 我们简化了测头和测尖的创建。我们在**测头实用工具**对话框(**插入 | 硬件定义 | 测头**)中添加了"收藏"概念。您可以将您拥有的探测硬件标记为收藏项目。您可以 单击对话框中**测头描述**区域中的**收藏夹**按钮,仅通过您拥有的组件来过滤测头组件 列表。该功能可帮助您更轻松地找到组件并创建测头文件。参见PCD-138090。
- 您可以在**测头实用工具**对话框(**插入|硬件定义|测头**)中使用QuickFeature手势, 将测头角度添加到测头文件。有了这个功能,您可以单击CAD对象来获取推荐角 度以及替代角度来测量特征。没有更多的猜测和辛苦的工作来确定测尖角度的要求 ;只需点击CAD。PC-DMIS在图形显示窗口中显示推荐的测尖角度并将其添加到角度列表中。见PCD-

140491。

**Q-DAS**

- Q-DAS数据编辑器便于在PC-DMIS中对QdasData.xml文件进行更改。如果您想自定义您的Q-DAS输出,您可以在PC-DMIS环境中更改特征K场值。见PCD-125492。
- PC-DMIS Q-DAS配置器还具有使用关联的DFQ文件更新打开的QdasData.xml文件的额外功能 。如果您想迁移测量例程并使用集成的PC-DMIS Q-DAS功能,此功能非常有用。见PCD-134558。
- $\bullet$  PC-

DMIS在以下位置创建一个名为**Results**的文件夹:C:\Users\Public\Documents\He xagon\PC-DMIS\2018 R2\Q-DAS\Results。Q-

DAS的ASCII结果文件(DFQ或DFX +

DFD)默认存储在此文件夹中。结果文件的名称包括零件的名称和日期/时间戳。 见PCD-137955。

#### PC-DMIS 2018 R2 Readme

#### **QuickFeatures**

• 当您使用QuickFeatures功能创建特征模式 ( 例如螺栓孔模式 ) 时, PC-DMIS会以更优化的顺序排列这些特征,以帮助缩短机器的运行时间。见PCD-131900。

#### **快速夹具**

• 我们增强了Quick

Fixture对齐网格功能。它现在允许夹具物品更精确的图形定位。见PCD-77598。

**跟踪仪**

• 我们在AT960 Tracker的**机器选项**对话框(**编辑|首选项|机器界面设置**)中添加了 **T 型测头配置**选项卡。使用此对话框设置 T 型测头上每个按钮的功能。选项包括静态、扫描、完成和无。如果需要,您可以将 按钮的功能保存为默认设置。这些设置对应于PC-DMIS设置编辑器中的这些注册表项: ButtonForStationary, ButtonForSc anning 和 ButtonForDone。见PCD-134172。

**用户界面**

- 为了便于使用,图形模式按钮已添加到**QuickMeasure**工具栏中。见PCD-131005。
- 我们更新了PC-DMIS文档图标以匹配新产品图标。见PCD-137762。
- 我们更新了跟踪仪和Vision状态栏上的图标。跟踪仪图标现在与下一版本的 Tracker Pilot 统一。见PCD-121367。

# <span id="page-16-0"></span>**版本信息**

Hexagon Manufacturing Intelligence 很自豪地向您介绍 PC-DMIS 2018 R2。此平台将软件的新进展加以整合,以开发完整的制造流程控制解决方案。此版本提 供软件的各种变式,以适用于制造及质量控制流程的各个方面。新建的套件包括已建立的 PC-DMIS Laser、PC-DMIS NC、PC-DMIS Vision、PC-DMIS Pro、PC-DMIS CAD 和 PC-DMIS CAD++ 平台。

对此版本的测试非常重要。我们将讨论这一过程并为您介绍测试的各个部分。

测试由两部分组成。这些可以描述为功能测试和集成测试。

- 其中测试工作主要集中于功能方面。此测试可用来确定软件的特性核心功能是否正 常工作(不考虑所使用的测量机类型)。
- 集成测试实际上的对特定类型测量机的界面测试。

在理想情况下, Hexagon Manufacturing Intelligence

将能够访问软件运行现场内所操作的至少一个硬件。但是这在实际上是不可能的。因此应 对尽可能多的测量机类型进行此集成测试。

#### 如果在安装 PC-DMIS 2018 R2

版之后遇到与系统相关的问题,则可能为整合问题。此类问题在首次使用未经测试的配置 时较为明显。如需报告任何集成问题,参见"联系 Hexagon Manufacturing [Intelligence"](#page-46-0)。如果商业版本出现此类问题,我们将为您优先解决这些问题。

对于目前装有早期软件版本的软件用户,建议将 PC-DMIS 2018 R2 安装在新目录中。这样,您在使用较新版本时如果遇到问题即可继续使用现有版本。

<span id="page-18-0"></span>**安装软件**

请遵循以下步骤安装软件:

## <span id="page-18-1"></span>**第1步:检查系统和硬件需求**

尝试安装新的 PC-DMIS

版本之前,应确定满足"[推荐的系统要求](#page-48-1)"中所述的系统及硬件要求。还应具备 USB 端口锁或有效的 LMS 许可证,以便干进行安装。IT 专家会告知您此类信息。

- 要了解计算机属性,请选中**此 PC** 图标,右击该图标并选择**属性**。
- 要检查显卡的显示属性,请转到**开始**并键入**控制面板**,然后选择**显示和设置**。

## <span id="page-18-2"></span>**第 2 步:以管理员身份登录**

第一次安装运行新版 PC-DMIS 时,必须以管理员权限登录。

## <span id="page-18-3"></span>**第 3 步:备份现有设置**

<span id="page-18-4"></span>备份之前版本中的设置。默认情况下, PC-DMIS 2018 R2 将尝试从同一台计算机上的先前安装中迁移现有的设置,甚至从软件非常旧的版本中迁移 设置(其中设置储存于 pcdlrn.ini 文件中)。

- 如果当前版本使用 pcdlrn.ini 文件进行设置,则备份 pcdlrn.ini 文件。该文件位于 Windows 系统目录中。然后将该文件复本保存在安全的位置。
- 如果当前版本使用 PC-DMIS 设置编辑器,则备份 PC-DMIS 设置编辑器数据。操作如下:
- 1. 启动设置编辑器。
- 2. 单击**备份**按钮(或**导出**)。屏幕上出现**备份**对话框:

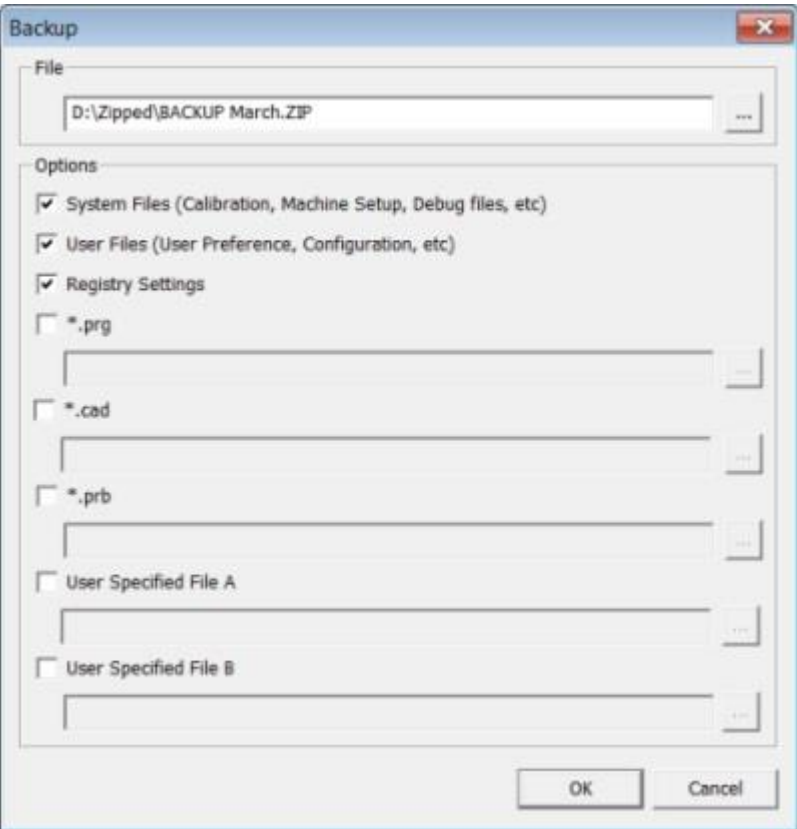

**备份对话框**

- 3. 在文件框中定义保存备份文件的位置,其扩展名应为.zip。
- 4. 选择前三个复选框,并单击**确定**。

如果替换计算机或转换其它计算机上的设置,您可以使用设置编辑器的**备份**或**还原**按钮:

#### PC-DMIS 2018 R2 Readme

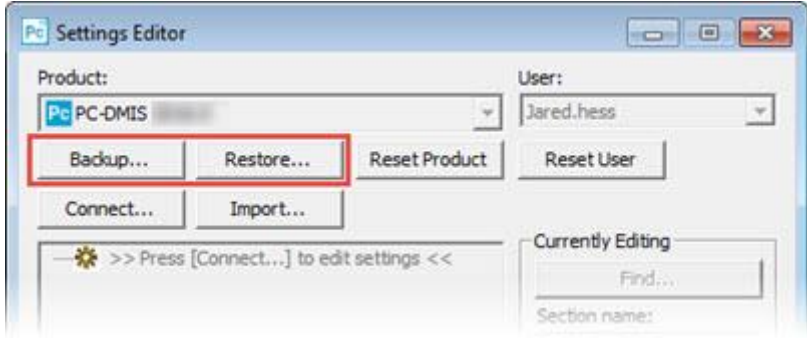

#### **备份和还原按钮**

有关备份和恢复功能的更多信息,请参见设置编辑器文档。

## <span id="page-20-0"></span>**为 Xcel CMM 或 Sharpe 控制器备份测量机文件**

如果您使用 Brown 和 Sharpe Xcel CMM 或使用 Sharpe 控制器的 CMM, 则需要在新计算机上安装 PC-DMIS 2018 R2, 从以前的版本中将下列 CMM 测量机文件复本保存在安全位置:

• comp.dat

从 PC-DMIS 2013 MR1 开始, comp.dat 文件移至:

C:\ProgramData\WAI\PC-DMIS\*<version>*

• downl.oad

不论使用什么操作系统, 对于 2013 MR1 之前的所有软件版本,文件均位于安装(根)目录中。

安装(根)目录的位置为:

C:\Program Files\WAI\PC-DMIS *<version>*

对于 3.7 MR3 及以上的 PC-DMIS 版本, 安装 (根)目录的位置为:

C:\PCDMISW

## <span id="page-21-0"></span>**为带 DEA 控制器的 CMM 备份测量机文件**

如果您使用带 DEA 测量机控制器的 DEA 或其他 CMM,则需要在新计算机上安装 PC-DMIS 2018 R2 · 并从以前的版本中将下列 CMM 测量机文件复本保存在安全位置(文件因 CMM 类型而异):

- cosdat1.bin
- compens.dat

从 PC-DMIS 2013 MR1 开始, compens.dat 文件移至:

C:\ProgramData\WAI\PC-DMIS\*<version>*

- Fzyfile.txt
- Rcxfile.txt
- Rmxfile.txt
- 任何文件的名称中都包含您的测量机序列号

不论使用什么操作系统, 对于 PC-DMIS 2013 MR1 之前的所有软件版本,文件均位于安装(根)目录中。

安装(根)目录的位置为:

C:\Program Files\WAI\PC-DMIS *<version>*

对于 3.7 MR3 及以上的软件版本, 安装 ( 根 ) 目录的位置为:

C:\PCDMISW

## <span id="page-21-1"></span>**第 4 步:安装软件**

<span id="page-21-2"></span>以下步骤可帮助您完成一般安装。若运行不同版本的 PC-DMIS 2018 R2,或正在使用其他选项安装自定义构造,安装屏幕将有所不同。此外,软件许可可能 设有不同选项。

1. 在您的安装媒体上查找 PC-DMIS

安装文件; 若已安装此文件, 请打开包含此下载文件的目录。安装文件的名字是:

#### **Pcdmis2018\_R2\_release\_##.#.###.#\_x64.exe**

# 符号表示版本和创建编号。

- 2. 双击该可执行文件案上,开始安装程序。
- 3. 如果出现安全警告,则单击**运行**。
- 4. 从初始许可屏幕,读取许可协议,选择**接受许可条款与条件**核取框。
- 5. 在底部的方框中可定义安装文件夹 。默认情况下, 文件安装至:

C:\Program Files\Hexagon\PC-DMIS 2018 R2 64-bit

若要更改文件夹,单击浏览按钮(

)并选择文件夹,或者在框中,输入新的路径。

6. 在接受许可协议并选择安装文件夹后,单击**下一步**打开许可屏幕。

7. 从许可屏幕中选择许可类型:

- **LMS(软件)许可** 如果您拥有软件许可(称为授权 ID),选择此选项。完成此选项下之下的方框。
- **LMS 许可服务器** -

如果您拥有可连接的许可服务器,选择此选项并键入服务器地址。

• **HASP** - 如果您拥有端口锁(带有已许可选项的实体 USB 装置),确保端口锁已连接到计算机,然后选择此选项。

有关如何设置 LMS 许可的帮助,请参见下文的"LMS [许可设置](#page-24-0)"。

8. 单击**下一步**。

9. 选择安装其他软件。如果选取自定义安装路径,则附加软件仍将安装到默认测量例 程目录 (通常为 C:\Program Files\Hexagon\) 。

- **Inspect** 这是PC-DMIS 2018 R2的Inspect运算符界面的3.2版本。您可以从Inspect中打开PC-DMIS 2018 R2,生成报告并执行测量例程。您可以从本地目录或HxGN SMART Quality执行测量例程。
- **PDF Converter 5.0** 这是第三方工具,能够将 PC-DMIS 2018 R2 报告转换为 PDF 输出。
- **NOTIFICATION CENTER** 此应用程序从客户端应用程序(如 PC-DMIS 2018 R2)向您的计算器或测量设备发送通知。它在某些事件期间执行此操作, 例如当机器有错误时。

**加入 Hexagon 用户体验改善计划** - 如需帮助改善产品并将使用数据传送到 Hexagon **Manufacturing** Intelligence,请选择此复选框。要退出传送使用数据,请清除此复选框。有关此程序

的更多信息,请访问 Hexagon [客户体验改善计划网](http://www.hexagonmi.com/about-us/hexagon-customer-experience-improvement-program)站。

安装软件后,您也可选择将使用数据传送到 Hexagon Manufacturing Intelligence。有关更多信息,请参见"[更新软件](#page-34-0)"。

10.单击**安装**开始安装。进度条显示整体进度。

<span id="page-23-0"></span>11.安装结束后,结果屏幕显示警告或错误。还包含以下选项:

- **启动 PC-DMIS** 要立即启动 PC-DMIS 2018 R2, 选择此复选框。如果是首次在此计算机上安装此版本的 PC-DMIS,需要选择此方框,对所需注册表项进行初始化。有关更多信息,请 参见"[管理员权限说明](#page-27-0)"。
- **显示发行说明** 要在单击**关闭**后显示自述文件 .pdf 文件,了解此版本的最新信息或更改信息,则选择此复选框。

12.单击**关闭**以关闭安装程序。

## <span id="page-24-0"></span>**LMS 许可证安装**

该主题提供了进行以下操作的相关信息:

- 设置 LMS(软件)许可
- 连接到 LMS 许可服务器
- 更新 LMS 许可
- 通过命令行将许可信息提供给安装程序

## **LMS(软件)许可**

若选择[了许可屏幕上](#page-21-2)的

LMS<sub>(软件)许可,且安装无法在系统上找到有效许可,需要完成这些选项:</sub>

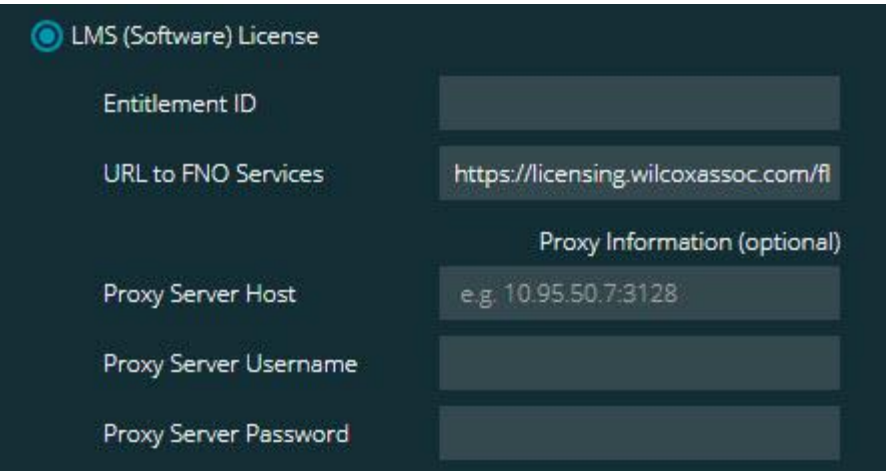

**LMS(软件)许可选项**

- 1. 完成选项:
	- 授权 ID 若拥有授权 ID · 然后在方框中键入或粘贴颁发的
		- ID。若在之前安装中提供了此值,安装程序将从注册表文件中同步该值。
	- **URL 至 FNO 服务** 指向验证许可证的 URL。确保其拥有以下 URL:

https://licensing.wilcoxassoc.com/flexnet/services

- 代理信息 如果您的计算机位于需要代理服务器上的网络上,请与 IT 专家联系以获取此信息。输入服务器主机、用户名和密码。
- 2. 若无授权 ID 且需脱机启动许可,使用 CLM Admin 应用程序。从 CLM Admin 应用程序中,选择**激活新许可**,然后遵循屏幕上的说明。

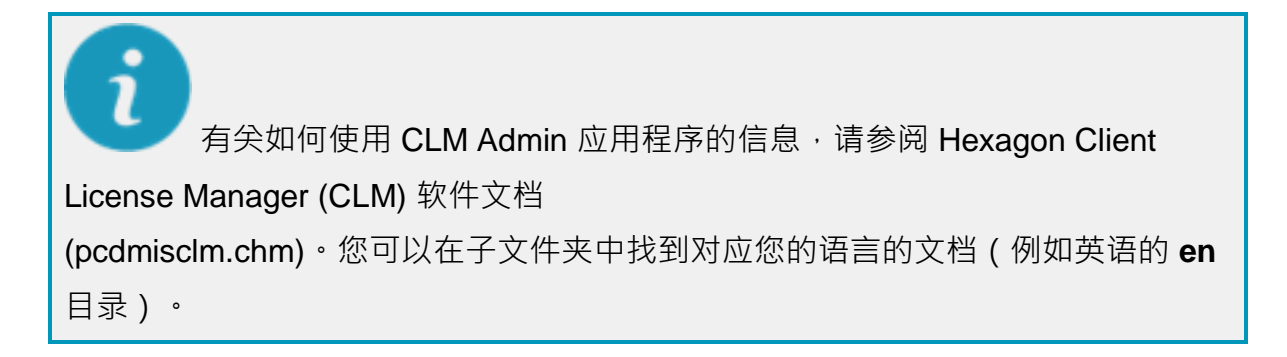

3. 单击**下一步**。安装软件会连接至 Internet 并激活许可证。然后软件会安装使用 LMS 许可证所需的 FLEXnet 授权服务。

**LMS 许可服务器**

LMS License Server License Server(s)

**LMS 许可服务器选项**

若使用的是许可服务器,则选择此项目,然后在**许可服务器**框中键入许可服务器名称。这 行文本的格式是*端口号@ 服务器名称*, 其中*端口号*是许可证服务器的 TCP 端口号, *服务器名称*是服务器的名称。

默认 TCP 端口编号为

27000。若未识别特定端口,许可服务器将使用默认端口。例如,以下表示同一项目:

@server1

27000@server1

O 当使用该选项时,确认服务器地址之前使用 "@" 符号。如果没使用 "@" 符号,安装进程将尝试在本机查找许可。这样可能会导致错误。

您也可以指定多个许可服务器。您可使用分号对服务器进行分隔。例如,假定有三个许可 服务器(licenseserver1、licenseserver2 和 licenseserver3)且这三个许可均使用默认 TCP 端口。您可以在一行文字中同时指定它们 ,格式如下:

@licenseserver1;@licenseserver2;@licenseserver3

## **更新 LMS 许可**

在完成许可设置并安装 PC-DMIS 2018 R2

后,其将在启动时及每运行八小时后检查许可更新。如有许可更新,屏幕上将显示通知消 息:

PC-DMIS 许可证有 **PC-DMIS** 

更新。立即应用将需重新启动 PC-DMIS。要立即应用更新吗?

如需应用更新,请单击**是**。若单击**否**,PC-DMIS 2018 R2 会在每运行八小时或下次运行时显示消息。

- 若添加了了选项或特征,您将可选择是否应用更改。若应用更改,系统托盘中将显 示一条弹出消息。
- 若删除了选项或特征,将显示一条消息,要求您重新启动 PC-DMIS 2018 R2。系统托盘中还将显示一条弹出消息,告知您此信息。
- 如果选项或特征已过时,将自动删除。

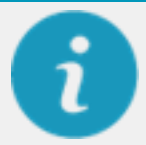

应用更新之后,重新启动 PC-DMIS,以确保 PC-DMIS 正常工作。

### **将命令行中的 LMS 许可信息提供给安装程序**

您可通过命令行参数将 LMS 软件许可信息发送至安装程序。有关更多信息,请参见附录 A 中的"通过命令行将 LMS [软件许可信息提供给安装程序](#page-52-0)"。

## <span id="page-27-0"></span>**管理员权限说明**

2012

版之前的软件版本需要用户以管理员身份运行软件,因为有些系统设置(例如,上一次使 用的测头、测座角度及其他项目)由该计算机上所有用户共享。这就要求上述设置保存于 Windows 注册表的 LOCAL MACHINE 部分,而不是 CURRENT USER 部分(适用于用户特定设置)。若要在 LOCAL\_MACHINE 部分中对设置作出更改,需要管理员权限。

在 PC-DMIS 2012 版及更高版本中,若要对 PC-DMIS

所用的设置机制进行更改,仅需安装结束时管理员的首次访问即可。随后,标准用户访问 就足够了。

PC-DMIS 安装程序在安装程序可执行文件

(Pcdmis2018\_R2\_release\_##.#.###.#\_x64.exe)

中内置标志,需要以管理员权限进行安装。如果当前用户的权限不足,则安装程序会出现 提示,要求提供具有管理员权限的帐户的用户名和密码。

安装完成后,首次运行 PC-DMIS 2018 R2

时,必须以管理员权限启动。若选中安装完成后**启动 [PC-DMIS](#page-23-0)** 

[复选框,](#page-23-0)则安装完成后,PC-DMIS 2018 R2 会将安装程序的原始权限级别传递到 PC-DMIS 上,以自动讲行该操作。

请注意,若没有选中此复选框,则需右击快捷方式,选[择第](#page-29-2) 6 [步中](#page-29-2)所述的**以管理员身分运行**。

有关 PC-DMIS 2018 R2 所需的文件系统和注册表权限的更多信息,请参见附录 B 中的"[需要用户访问权限](#page-55-2)"。

## <span id="page-28-0"></span>**第5步:安装后复制文件**

若以下文件可用,请将这些文件从旧版 PC-DMIS 安装目录中复制到安装较新版本所在的目录中:

- Sysparam.dat
- Downl.oad
- Fzyfile.txt
- Rcxfile.txt
- Rmxfile.txt

从 PC-DMIS 2010 MR2 开始,安装新版 PC-DMIS 时, PC-DMIS 可自动将常用系统文件复制到程序数据文件目录中。

与体积补偿方法 13 (ASI) 和 14 (BNS) 一起使用的 comp.dat、compgrid.at、comp.enc 和 compens.dat 体积补偿文件必须位于程序数据文件目录中。安装新版 PC-DMIS 时,这些文件将自动复制到新版的程序数据文件目录中。有关此目录的默认路径位置,请 参见附录 B 中的"[了解文件位置](#page-54-1)"。

有关体积补偿文件和设置的其他信息,请参见机器界面安装手册 (MIIM)。

## <span id="page-28-1"></span>**为 Xcel CMM 或 Sharpe 控制器复制测量机文件**

如果您使用 Brown 和 Sharpe Xcel CMM 或使用 Sharpe 控制器的 CMM,需要在新计算机上安装 PC-DMIS 2018 R2, 则应将备份的 CMM 测量机文件复制到新计算机的安全位置中:

C:\Program Files\Hexagon\PC-DMIS *version*

有关这些文件的更多信息,请参见"Xcel CMM 或 Sharpe [控制器的备份测量机文件](#page-20-0)"。

## <span id="page-29-0"></span>**为带 DEA 控制器的 DEA CMM 复制测量机文件**

如果您使用带 DEA 测量机控制器的 DEA CMM,需要在新计算机上安装 PC-DMIS 2018 R2, 则应将备份的 CMM 测量机文件复制到新计算机的安全位置中:

C:\Program Files\Hexagon\PC-DMIS *version*

有关这些文件的更多信息,请参见"带 DEA 控制器的 DEA CMM [之备份测量机文件](#page-21-0)"。

## <span id="page-29-1"></span>**第 6 步:第一次运行软件**

- <span id="page-29-2"></span>1. 首次运行PC-DMIS 2018 R2时,请转到**开始**并键入**PC-DMIS 2018 R2 64-bit**。
- 2. 从快捷方式列表的**开始**菜单中,右击**联机**或**脱机**图标,然后选择以**管理员身份运行** 选项(只有当安装结束时未选中安装完成后**启动 PC-DMIS**  复选框,才需进行此操作)。

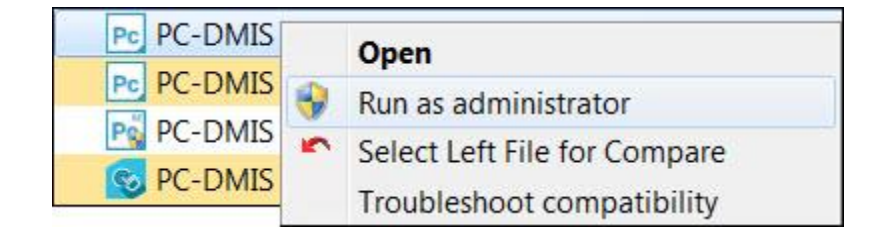

**"以管理员身份运行"选项**

**以管理员身份运行**选项允许程序编写所需的机器特定设置。

3. 您可以从以前的版本导入设置。

如果之前版本使用的是 pcdlrn.ini 文件, PC-DMIS 2018 R2 将询问是否将 PCDLRN.INI 文件中的设置用作注册表设置。在收到提示时单击**是**。否则,PC-DMIS 2018 R2 将加载出厂默认值。

如果之前版本使用的是设置编辑器,则执行以下操作,以使用之前的软件设置:

- a. 关闭 PC-DMIS 2018 R2。
- b. 从**开始**菜单中启动 PC-DMIS 设置编辑器。
- c. 上述编辑器打开后,单击**导入**,然后打开在本文档的"[第](#page-18-4) 3 [步:备份现有设置](#page-18-4)"部分中备份的 PCDRegFile.dat 文件。PC-DMIS 2018 R2 会导入设置。
- d. 关闭 PC-DMIS 设置编辑器。
- 4. 当您启动 PC-DMIS 2018 R2 时,**新功能**信息会出现在您的默认网页浏览器中。您也可以选择在启动 PC-DMIS 2018 R2 之后显示**新功能**信息。若要执行此步骤,为此,请单击**说明 | 新功能**。

**后续启动**

在随后的启动中,您可以通过双击常规的**脱机**或**联机**快捷方式来正常启动 PC-DMIS 2018 R2。

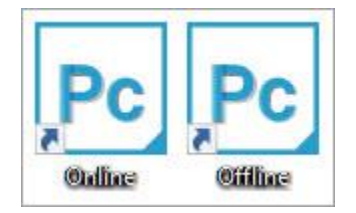

**PC-DMIS 2018 R2 快捷键**

启动 PC-DMIS 2018 R2

后,**软件许可证**屏幕上将显示当前许可证协议。仔细阅读协议,然后在底部单击**接受许可 条款与条件**以继续:

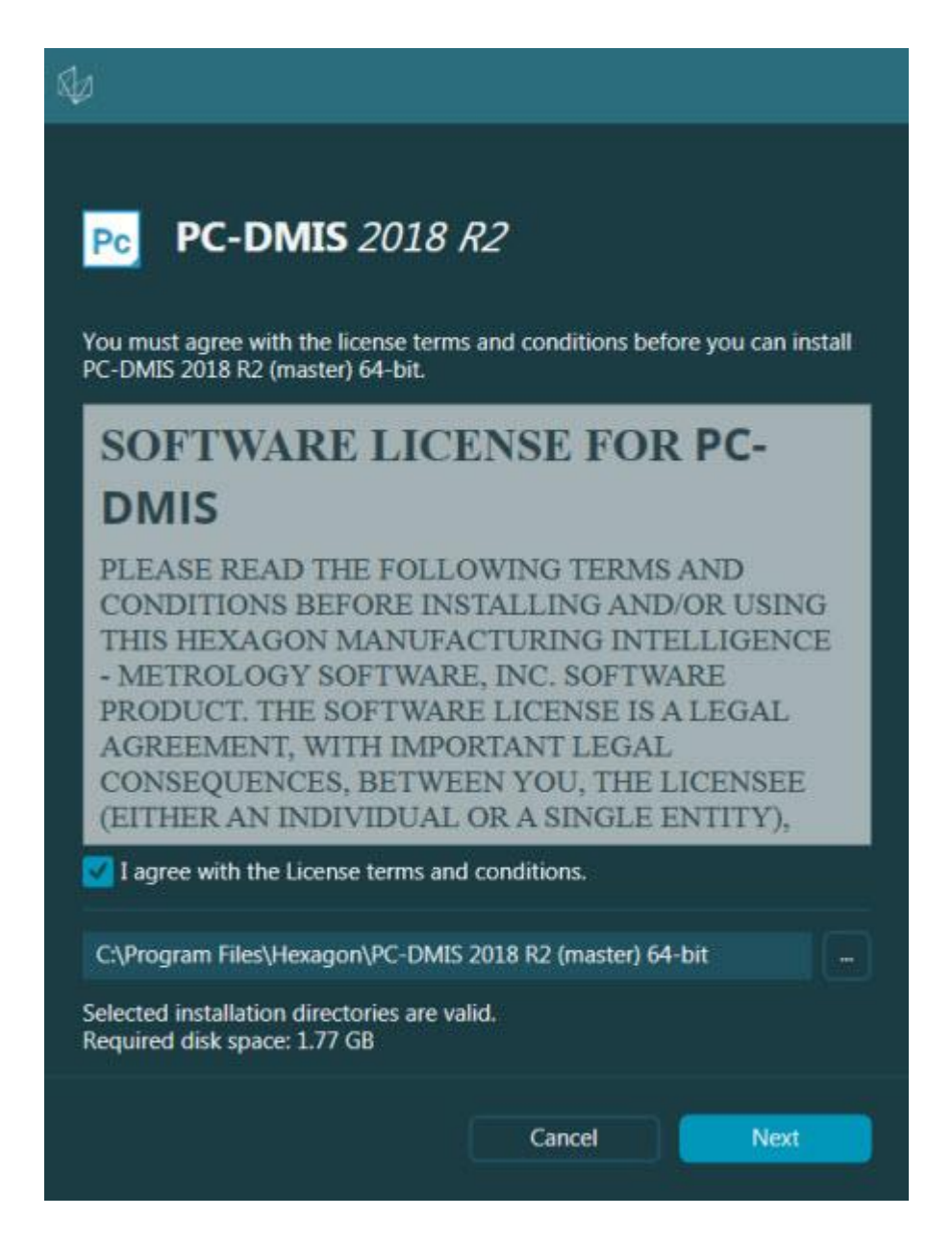

#### **软件许可屏幕**

运行 PC-DMIS 2018 R2 后, 系统托盘中将显示一个图标。若端口锁或 LMS 许可证编程正确,则图标显示如下所示的绿色复选标记。

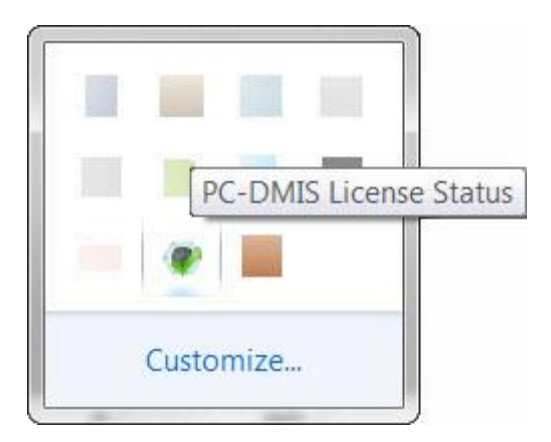

#### **有效 PC-DMIS 许可的消息**

若端口锁未连接或编程不正确;或者,若使用的是 LMS

许可证,同时软件未正确许可,则图标上覆盖红色感叹号。同时将显示一条弹出消息,说 明许可证断开连接:

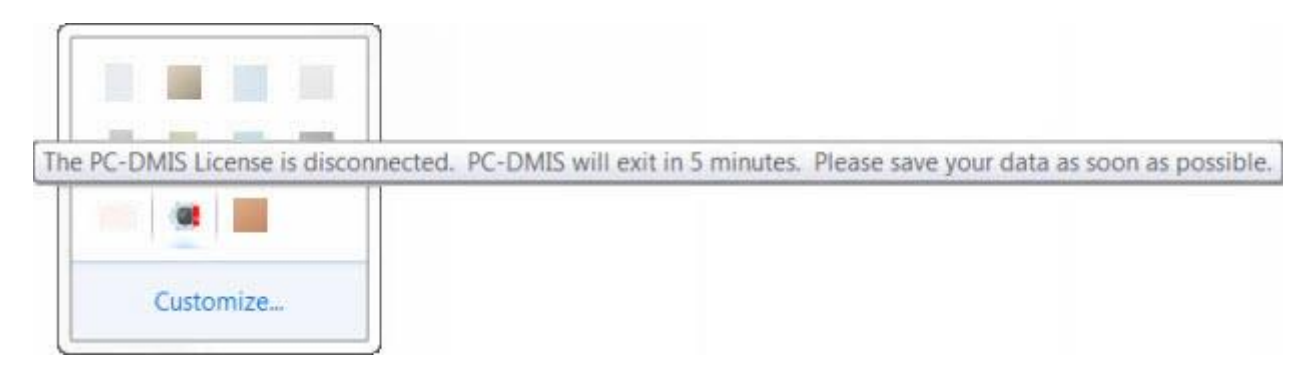

#### **断开连接的 PC-DMIS 许可的消息**

当许可断开连接时, PC-DMIS 2018 R2 可正常工作, 但 5 分钟之后会自动关闭。确保发生此情况之前立即保存数据。

## <span id="page-32-0"></span>**使用 RS-232 通信的 CMM 的注意事项**

默认条件下,PC-DMIS 2018 R2 通过 COM1 通信端口进行通信。如果安装了序列至 USB 接线或序列适配器卡以通过旧版 RS-232 CMM 通信,那么则需要将该端口的编号更改为 Windows 自动创建的编号。

要更改 COM 端口编号:

- 1. 在 Windows 设备管理器中注意您计算机中 Windows 向通信端口分配的编号。如需帮助,请参阅 Windows 帮助文件。
- 2. 在联机模式下打开 PC-DMIS,然后打开或创建测量程序。
- 3. 择**编辑 | 首选项 | 测量机接口设置**。
- 4. 在**通信**端口方框中,输入源自 Windows 设备管理器的端口编号。

## <span id="page-34-0"></span>**更新软件**

默认情况下,如果您的计算机连接到互联网,则 PC-DMIS 会自动检查软件更新。若 PC-DMIS 检测到更新, HEXAGON UPDATES

应用程序将打开并告知您更新。然后,您可以根据需要下载并安装这些更新。

您也可手动检查更新。要执行此操作,选择**帮助 | 检查更新**,然后选择 HEXAGON 更新更新程序应用程序中所需的选项。

#### HEXAGON UPDATES

更新程序应用程序包含设置对话框。您可使用该对话框中的**我想参加**选项,选择是否加入 Hexagon 客户体验改善计划并将使用数据发送至 Hexagon Manufacturing Intelligence。Hexagon Manufacturing Intelligence 将使用此数据改善用户体验。有关此程序的更多信息,请访问 Hexagon [客户体验改善计划网](http://www.hexagonmi.com/about-us/hexagon-customer-experience-improvement-program)站。

有关更新程序应用程序的更多信息,请参见 PC-DMIS Core 文档中"入门指南"章节中的"更新软件"。

<span id="page-36-0"></span>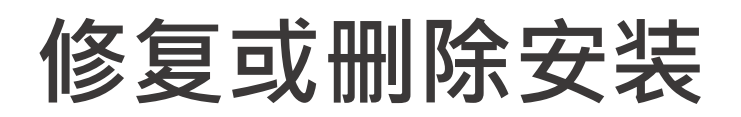

您也可以在安装后修改或删除安装。要执行此操作,在 Pcdmis2018\_R2\_release\_##.#.###.#\_x64.exe 文件上双击,和开始安装程序一样。设置显示器将显示带有以下选项的屏幕:

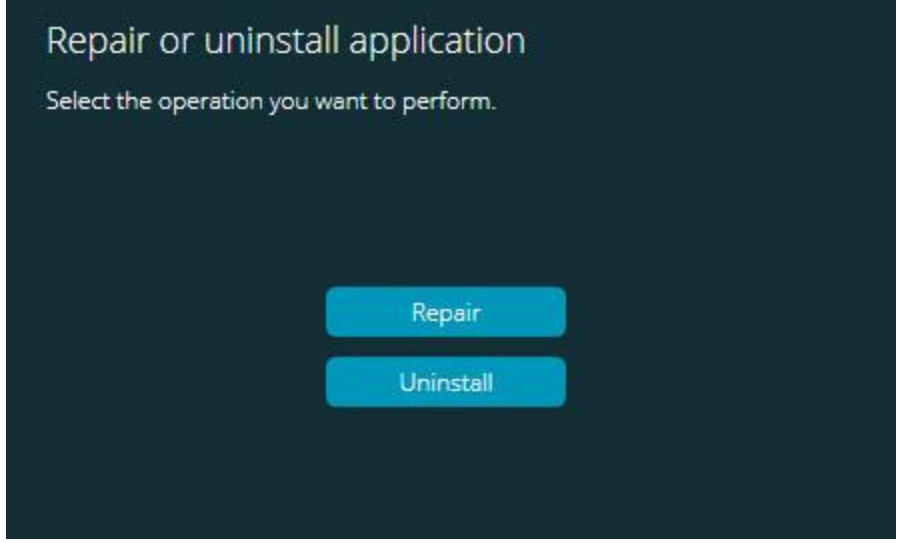

**"修复或卸载应用程序"对话框**

• **修复** —

此选项可重新安装所有原先已安装的产品文件。此选项将帮助解决安装程序未正确 安装所有文件的问题。

• **卸载** -

此选项可从安装位置中删除应用程序。您还可以使用控制面板中的**应用程序和特征** 屏幕或**程序和特征**控制面板项目卸载应用程序。

# <span id="page-38-0"></span>**以其他语言运行软件**

PC-DMIS 2018 R2 的初始安装设置文件包含所有支持语言的用户界面文件。安装 PC-DMIS 2018 R2 时,将根据用户操作系统语言安装语言文件。

要以非操作系统语言的其他语言运行 PC-DMIS 2018 R2,请选择**文件 |**

**语言**,然后单击所需语言。PC-DMIS

显示一条消息,表示应用程序将被关闭并重新启动。单击**是**以继续操作。PC-DMIS 2018 R2 将立即关闭,并以选择的语言重新打开。

如需获得非英语语言的帮助内容,请参阅"[从语言包安装非英语说明文件](#page-40-0)"。

# <span id="page-40-0"></span>**从语言包中安装非英文帮助文**

即使您可能有非英文操作系统,英文帮助文件也是主安装包中的唯一帮助文件。无论是哪 种安装语言,都将安装这些文件。但是,主安装文件中不提供非英文版帮助文件。

这就是说,若安装非英文版或切换至非英文版,以查看帮助内容,则*须*安装该语言的语言 包。否则,尝试访问帮助文件时,PC-DMIS 2018 R2 将显示一条错误消息,说明其找不到帮助文件。

语言包包含该语言的所有帮助内容。要安装语言包,请执行以下操作:

**件**

1. 在安装媒体上查找所需的语言包 (和 .exe 文件)或从以下网址下载语言包:

ftp://ftp.wilcoxassoc.com/PC-DMIS-Versions/Release/2018\_R2/Release/x64/Lang/

2. 运行 .exe 文件,并遵循安装说明。执行此步无需拥有管理员访问权限。

此过程会将帮助内容安装到安装了 PC-DMIS 2018 R2 的适当语言子文件夹中(对于大多数语言,这是一个双字母文件夹)。然后,您可以在软 件中切换至该语言,并访问帮助内容。

## <span id="page-42-0"></span>**故障问题**

本主题所提供的信息可用于故障排除安装、启动和软件更新问题。

## <span id="page-42-1"></span>**启动缓慢**

**问题:**您可使用"[推荐的系统要求](#page-48-1)"主题中详述的推荐的最低系统要求使用计算机,启动软 件将需要 30 多秒的时间。

**说明:**如果在 Windows 7 计算机上运行 PC-DMIS 2018 R2,但未在安装向导上选中**以管理员身份**运行,就会出现该问题。这将导致加载 HASP 驱动程序出错。请注意, 仅在使用"第 4 步: 安装软件"中所述的 HASP 许可证类型进行安装时,才会出现该问题。

#### **解决方案:**卸载 PC-DMIS 2018

R2,然后在安装文件上右击并选择**以管理员身份运行**以重新安装 PC-DMIS。

## <span id="page-42-2"></span>**更新"(407)**

## **需要代理身份验证"消息中的软件结果**

**问题:**您可使用**帮助 | 检查更新**菜单项更新软件,当打开 HEXAGON UPDATES 更新应用程序时,显示:"远程服务器返回错误:(407) 必须 Proxy 验证。"

**说明:**计算机上的防火墙可能阻止更新应用程序连接至服务器。

**解决方案:**检查防火墙设置,并确保未阻止以下地址:**http://www.wilcoxassoc.com/W ebUpdater**

## <span id="page-43-0"></span>**设置网络以发送故障报告**

**问题:**即使您的软件配置不使用**/ nocrashdump**开关,PC-DMIS 2018 R2也不能自动将故障报告发送给Hexagon Manufacturing Intelligence。(该切换在 PC-DMIS 2018 R2 中禁用故障报告。)

**说明:**计算机上的防火墙可能阻止 HEXAGON UPDATE 更新应用程序连接至服务器。如果 PC-DMIS 2018 R2 出现故障,其将使用 PHP 脚本通过 HTTP 发送故障报告。如果失败,将尝试将故障报告发送至 crashreport@wilcoxassoc.com。其尝试使用标准 SMTP 电子邮件通信协议。如果仍然失败,将尝试通过 MAPI 发送电子邮件。

**解决方案:**故障报告需要使用端口 80 才能连接至服务器,**http://www.wilcoxassoc.com**/。

## <span id="page-43-1"></span>**在现有版本上进行安装导致出现意外行为**

**问题:**您已在现有软件版本上进行安装,软件将无法正常工作。潜在症状包括:

- 启动软件后,您将看到一条"程序输入点"错误。
- 选择**帮助 | 关于**时,不显示新的内部版本号。
- 所报告的错误修补程序似乎没有被修复,PCDLRN.EXE 的日期和时间要迟于原始版本。

**说明:**现有版本上的一些项目未正确安装。

**解决方案:**使用**应用程序和特征**或控制面板完全卸载现有版本,然后重新安装所需版本。

## <span id="page-44-0"></span>**运行旧版 DPUPDATE.EXE 无法正常工作**

**问题:**旧版 DPUPDATE.EXE 未运行。

说明: 如果未以管理员权限运行 PC-DMIS 2018 R2, 则 DPUPDATE.EXE 将无法正常工作。

**解决方案:**以管理员权限运行 PC-DMIS 2018 R2。

# <span id="page-46-0"></span>**联系 Hexagon Manufacturing Intelligence**

若参与了 PC-DMIS 2018 R2

版的*技术预览*,请将您的反馈张贴在相应技术预览论坛上,网址为 [www.pcdmisforum.com/forum.php](http://www.pcdmisforum.com/forum.php)。对于技术预览,请勿联系技术支持。

若使用的是 PC-DMIS 2018 R2 版的*商业发行版*,希望获取更多信息或技术支持,请访问 [hexagonmi.com/contact-us](http://hexagonmi.com/contact-us) 或 [hexagonmi.com/products/software](http://hexagonmi.com/products/software) 随时联系我们。还可以通过网站 support.hexagonmi.com 或拨打电话 (1) (800) 343-7933 联系 Hexagon 技术支持。

# <span id="page-48-0"></span>**附录 A**

## <span id="page-48-1"></span>**推荐的系统要求**

## <span id="page-48-2"></span>**操作系统**

PC-DMIS 2018 R2 在 64 位 Windows 10、Windows 8.1、Windows 8、Windows 7 和 Windows Vista 下运行。不支持其他操作系统。

 $\bullet$ 若使用第三方驱动程序,请与您的本地 Hexagon Manufacturing Intelligence 代表联系,以确保操作系统的兼容性。

仅在 VM 支持 OpenGL 3 或更高版本的情况下才支持在虚拟机 (VM) 中运行 PC-DMIS。

PC-DMIS Vision 测量机不支持 64 位 Windows 8。

Matrox 框架撷取器 PC-DMIS Vision 硬件组件不支持 64 位操作系统。

## <span id="page-48-3"></span>**Microsoft .NET Framework**

适用于 Windows 的 Microsoft .NET Framework 4.6.1。如果您没有 Microsoft .NET Framework 4.6.1, 则PC-DMIS 安装程序将为您安装它。

## <span id="page-49-0"></span>**RAM**

• 4 GB 或更大的 RAM

**CAD** 

数据文件的大小和所用的镶嵌乘数值会影响所需的内存数量。这两个值会影响 显示模型所需的棋盘形面的数量。所用的棋盘形乘数值越小,棋盘形面所需的 内存就越多。对于较大的 CAD 模型,这会引起"内存不足"错误。若出现此错误,当前 PC-DMIS 会话将处于不稳定状态,应被终止。

默认的棋盘形乘数值为 1.0。若将棋盘形乘数值设为  $0.1\cdot$ 则所需的内存将在默认值 1.0 的基础上增加 10% 至 20% · 若将棋盘形乘数值减小至 0.01 · 则所需的内存将额外增加 50% 至 65%。

• 1GB 的视频 RAM

## <span id="page-49-1"></span>**CPU**

2 GHZ 或以上四核处理器

<span id="page-49-2"></span>**图形**

- 对于桌面:NVIDIA Quadro K620 图形卡
- 对于便携式计算机:NVIDIA Quadro K1100M 图形卡
- 对于使用 RS4 激光传感器运行 PC-DMIS 的笔记本电脑: 具有 4 GB 内存的 NVIDIA Quadro M3000M 显卡

图形驱动程序必须支持 OpenGL 3.0 及更高版本。如果驱动程序不支持 OpenGL 3.0 或如果您的图形驱动程序使用时间超过了三年,PC-DMIS 启动时将出现警告消息。

<span id="page-50-0"></span>**硬盘**

- 使用 2 GB 可用硬盘空间以及 8 倍于所用的最大 CAD 文件的配置虚拟内存
- RAID 0 模式下的 SSD 硬盘、HDD 10K 或两个磁盘 ( 高性能硬盘驱动器 )

## <span id="page-50-1"></span>**显示**

1280 x 1024 或更高的屏幕分辨率

## <span id="page-50-2"></span>**连通性**

• 2 个以太网络端口。考虑到本地需求,可能需要此特定安装程序,包括但不限于 CMM

系统,其中控制器通信需要一个端口,内部网络/互联网通信需要另一个端口。

- 2 个 USB 端口
- DVD 光驱
- 正确配置的 LMS 许可证或端口锁

HASP 密钥不能作为通用数据保存;因此您不能使用 HASP 密钥从计算机上 ( 下载 ) 保存任意数据。同样地,您也不能使用 HASP 密钥把任意数据存储 (上传)至计算机。此外, 仅 Hexagon Manufacturing Intelligence 应用程序能够读取或写入 HASP 密钥,其他应用程序没有该功能。因此,您无法使用 HASP 密钥从计算机下载或向计算机上传数据。

## <span id="page-51-0"></span>**浏览器**

Internet Explorer 版本 10 或更高版本

## <span id="page-51-1"></span>**防病毒软件**

Hexagon Manufacturing Intelligence 使用 Sophos 防病毒工具测试 PC-DMIS 2018 R2。您将需确认任何其他防病毒工具的性能。

<http://sophos.com/products/enterprise/endpoint/security-and-control/>

## <span id="page-51-2"></span>**使用 RS-232 通信的 CMM 解决方案**

如果您在新或现有计算机中安装 PC-DMIS 2018 R2,但是 CMM 模型是仍然使用 RS-232 通信的旧模型,那么您将需要在计算机中安装下列解决方案之一:

- 外部 RS-232 序列至 USB 转接线和序列至 USB 转接线驱动程序
- 带串行端口的内部序列适配器卡

## <span id="page-52-0"></span>**将命令行中的 LMS**

## **许可信息提供给安装程序**

您可使用命令行将 LMS 许可信息发送到安装程序:

- 如果安装程序在静音模式 (**-q**) 或基本静音模式 (**-被动**) 下运行且提供了正确信息,则所有操作运行无需用户交互。命令开关 **-a** 显示进度栏并处理安装程序错误。**-被动**开关隐藏用户界面。
- 如果安装程序不在静音模式下运行,则所提供的信息将可用于填充 LMS 启动形式并跳[过许可屏幕。](#page-21-2)
- 您可以提供 **-?** 以查看其他命令行参数。

参数说明以及实例。

**说明**

#### **USELMSLICENSING=1** — 仅当系统已有用户正在使用的 LMS

许可证时,此标志才有用。使用该标志可启动静音模式,而不用提示用户进行许可 证选择。如果安装程序不在静音模式下运行,它仍可让安装程序跳过许可类型选择 对话框(从而节约时间)。

## **LMSENTITLEMENTID=授权** *ID* - 此参数和值在之前未安装 LMS 许可证的新系统上非常有用。它表示您想要 LMS 许可并提供授权 ID 进行尝试和激活。指定此值后,无需指定 **USELMSLICENSING**。

#### **LMSLICENSESERVERS="***<***服务器** *1>***,***<***服务器** *2>…***"** -

此参数用于与许可服务器系统进行通信。使用此参数可跳过许可类型选择对话框, 以静音模式进行安装。

#### **LMSPROXYHOST="***<proxyhostaddress>***"** -

此可选参数提供代理主机地址。在静音模式下,可在启动时直接使用此参数。在非 静音模式下,它将使用此值填充激活形式。

#### **LMSPROXYUSERNAME="***username***"** -

此参数是代理用户名的另一个可选参数。它与 **LMSPROXYHOST** 的操作方式一致。

#### **LMSPROXYPASSWORD="***unencrypted password***"** -

此参数是代理密码的另一个可选参数。它与 **LMSPROXYHOST** 的操作方式一致。

#### **LMSURLTOFNOSERVICES=***URL to FNO server* —

此参数主要用于内部开发。默认 URL 为产品服务器。这一新值可用于覆盖默认值并指向开发服务器。

**示例**

在全新系统(带节点锁定的授权 ID)中,以下命令行可在静音模式下安装 PC-DMIS 2018 R2:

#### **-q LMSENTITLEMENTID=99999-88888-77777-66666-55555**

在已有许可证的系统中,以下命令行可在静音模式下安装 PC-DMIS 2018 R2:

#### **-被动 USELMSLICENSING=1**

在使用许可证服务器的全新系统中,以下命令行可在静音模式下安装 PC-DMIS 2018 R2:

#### **-被动 LMSLICENSESERVERS="123.12.134.42"**

在无许可证的全新系统中,以下命令行可跳过许可证类型选择对话框并填充激活形式:

#### **LMSENTITLEMENTID=99999-88888-77777-66666-55555 LMSPROXYHOST="123.123.123.123" LMSPROXYUSERNAME="bob" LMSPROXYPASSWORD="marley"**

# <span id="page-54-0"></span>**附录 B**

## <span id="page-54-1"></span>**了解文件位置**

这些是用于PC-DMIS 2018 R2的各种用户特定设置和其他文件的默认文件位置(路径位置)。基于每个文件的作用 ,这些文件保存在以下位置。

## <span id="page-54-2"></span>**公用文档**

测量例程、CAD、测头及其他文件:

C:\Users\Public\Public Documents\Hexagon\PC-DMIS\2018 R2

Demo CAD 文件:

C:\Users\Public\Public Documents\Hexagon\PC-DMIS\2018 R2\CAD

## <span id="page-54-3"></span>**公用文档(报告目录)**

报告模板、标签模板、规则定义和颜色定义文件:

C:\Users\Public\Public Documents\Hexagon\PC-DMIS\2018 R2\Reporting

## <span id="page-54-4"></span>**夹具文件**

C:\Program Files\Hexagon\PC-DMIS 2018 R2 64-bit\Models\QuickFix

## <span id="page-55-0"></span>**程序数据文件[隐藏]**

校验文件(如 comp.dat 和 compens.dat)、安装文件(如 tool.dat、toolc.dat 和 usrprobe.dat)及其他文件。

C:\ProgramData\Hexagon\PC-DMIS\2018 R2

## <span id="page-55-1"></span>**用户数据文件**

工具栏及菜单布局文件、照明及材料和设置:

C:\Users\*user name*\AppData\Local\Hexagon\PC-DMIS\2018 R2

其中,*user name* 为窗口登录用户名。

有关数据文件的更多详细信息,参见 PC-DMIS Core 文档中"设置您的偏好"章节中的"了解数据文件"。

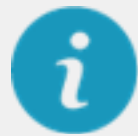

注:此外,可使用设置编辑器应用程序备份、还原或清除使用者专用文件和设置。我们建 议您使用设置编辑器中提供的工具,而不是自行手动删除或还原个人文件。更多信息,请 参见设置编辑器说明文件。

## <span id="page-55-2"></span>**所需用户访问权限**

PC-DMIS 2018 R2

需要文件系统和注册表中以下定义的位置的读取、写入和创建访问权限。

## <span id="page-55-3"></span>**文件系统**

Windows 10、Windows 8、Windows 7 和 Windows Vista:

- C:\ProgramData\Hexagon\PC-DMIS\2018 R2
- C:\Users\Public\Documents\Hexagon\PC-DMIS\2018 R2
- C:\Users\UserName\AppData\Local\Hexagon\PC-DMIS\2018 R2
- 存储测量程序、测头、子程序等任何用户指定的文件夹位置

## <span id="page-56-0"></span>**注册表**

所有这些版本都拥有各自的登录设置,并保存在版本专用的登录机码中。以下所示的项目 适用于 2018 R2 版。

- HKEY\_LOCAL\_MACHINE\SOFTWARE\Wow6432Node\Hexagon\PC-DMIS\2018 R2 登录密钥及所有子登录密钥
- HKEY\_CURRENT\_USER\Software\Hexagon\PC-DMIS\2018 R2 及所有子登录密钥
- HKEY\_USERS\.DEFAULT\Software\Hexagon\PC-DMIS\2018 R2 及所有子登录密钥

## <span id="page-56-1"></span>**备注**

首次运行新版本时, PC-DMIS 会自动从所安装的最新 PC-DMIS 版本中复制设置。为此,首次运行 PC-DMIS 时,须以管理员权限运行。安装时,若选中安装精灵中的**驱动 PC-DMIS** 复选框,则以管理员身份运行 PC-DMIS 并完成第一步。

此初始迁移会自动为相关注册表项设置读取、写入和创建权限。

若使用的是夹具或激光传感器,则以下注册表项会储存回上一级:

- HKEY\_LOCAL\_MACHINE\SOFTWARE\WAI\FxtServer
- HKEY\_LOCAL\_MACHINE\SOFTWARE\Hexagon\PC-DMIS\NCSENSORSETTINGS

仅应用创建/读取/写入权限到 HKEY\_LOCAL\_MACHINE\SOFTWARE\Hexagon\ 登录密钥及所有子登录密钥覆盖这些项目也可能更为容易。

# <span id="page-58-0"></span>**附录 C**

## <span id="page-58-1"></span>**使用可变夹具首次安装**

为了满足 PC-DMIS 产品的权限规则要求,与夹具相关的文件现位于以下文件夹中:

C:\Program Files\Hexagon\PC-DMIS 2018 R2 64-bit\Models\QuickFix

这样便可以从运行 PC-DMIS

的计算机上获取文件,不需要获得管理员权限。为了完成该操作,首次安装 PC-DMIS 时需要根据下列步骤:

1.首次安装 PC-DMIS 和 FxtServerInterface 时,需以管理员权限首次运行 FxtServerInterface 安装程序(安装 PC-DMIS 时也作此要求)。

2. 当运行 FxtServerInterface 时,将出现一条消息,说明将把您所有的数据文件移转至上述 "FIVEUNIQUE" 文件文件夹。

- 若您选择"**是**",文件将被转移,原始文件夹将被删除。
- 若您选择"**否**",文件将被复制,原始文件夹将被保留。

该操作完成后,文件完成了转移(或复制),现在您可以在未获得管理员权限的条件 下运行 FxtServerInterface.exe。